# AAF 2.0 BA Image HowTo

**Achtung: Ich weise hier nochmals daraufhin dass, das AAF Image nichts Illegales enthält jeder muss die Laufvögel und das Keksfutter für Diese selber einbauen und sollte ein gültiges ABO haben da sonst das schauen von verschlüsselten Sendern illegal ist. Diese Anleitung soll nur Testzwecken dienen um sehen zu können was man so alles mit seiner Kathi anstellen könnte! ;)** 

Inhalt dieser learning by Doing Anleitung:

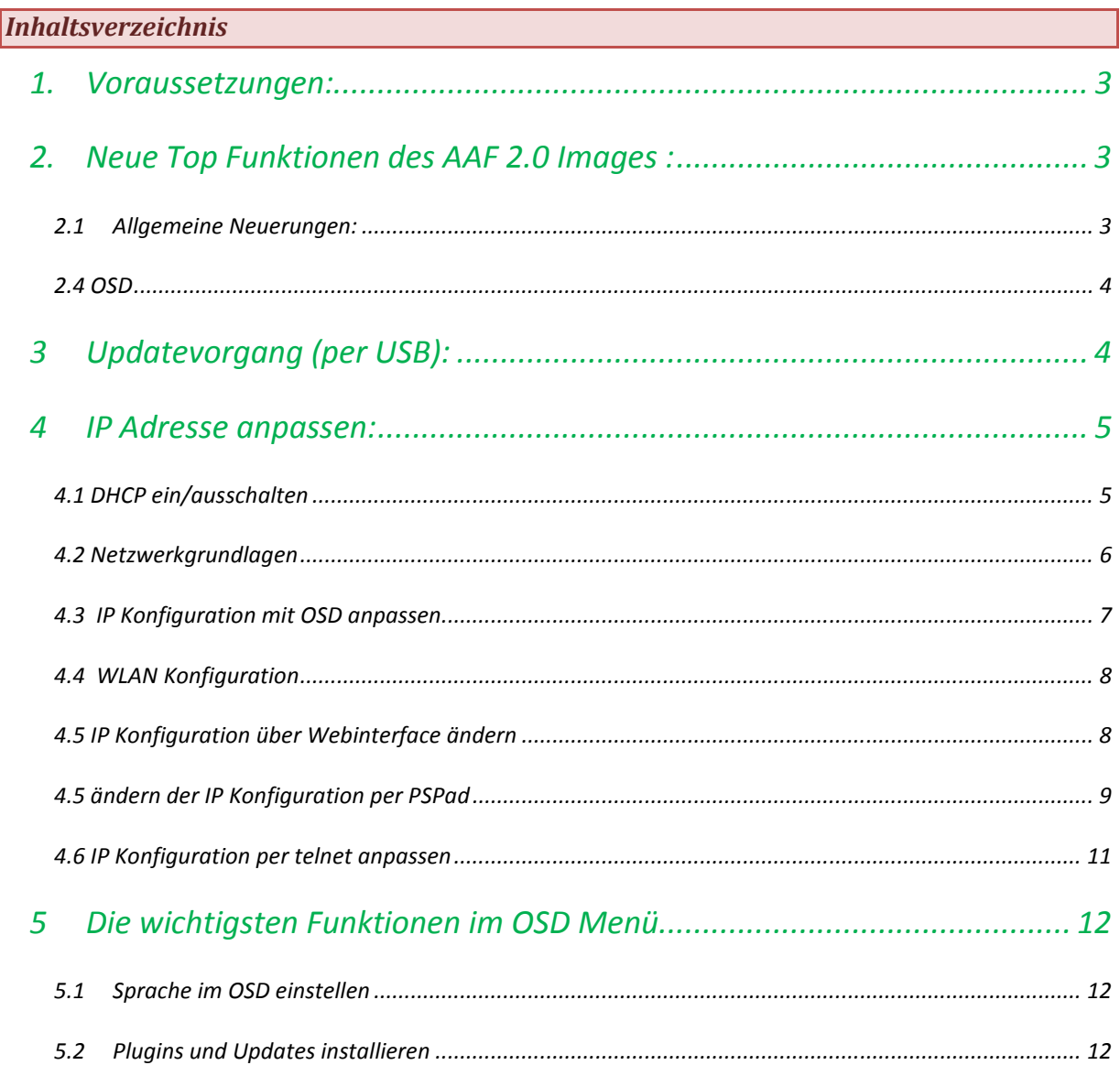

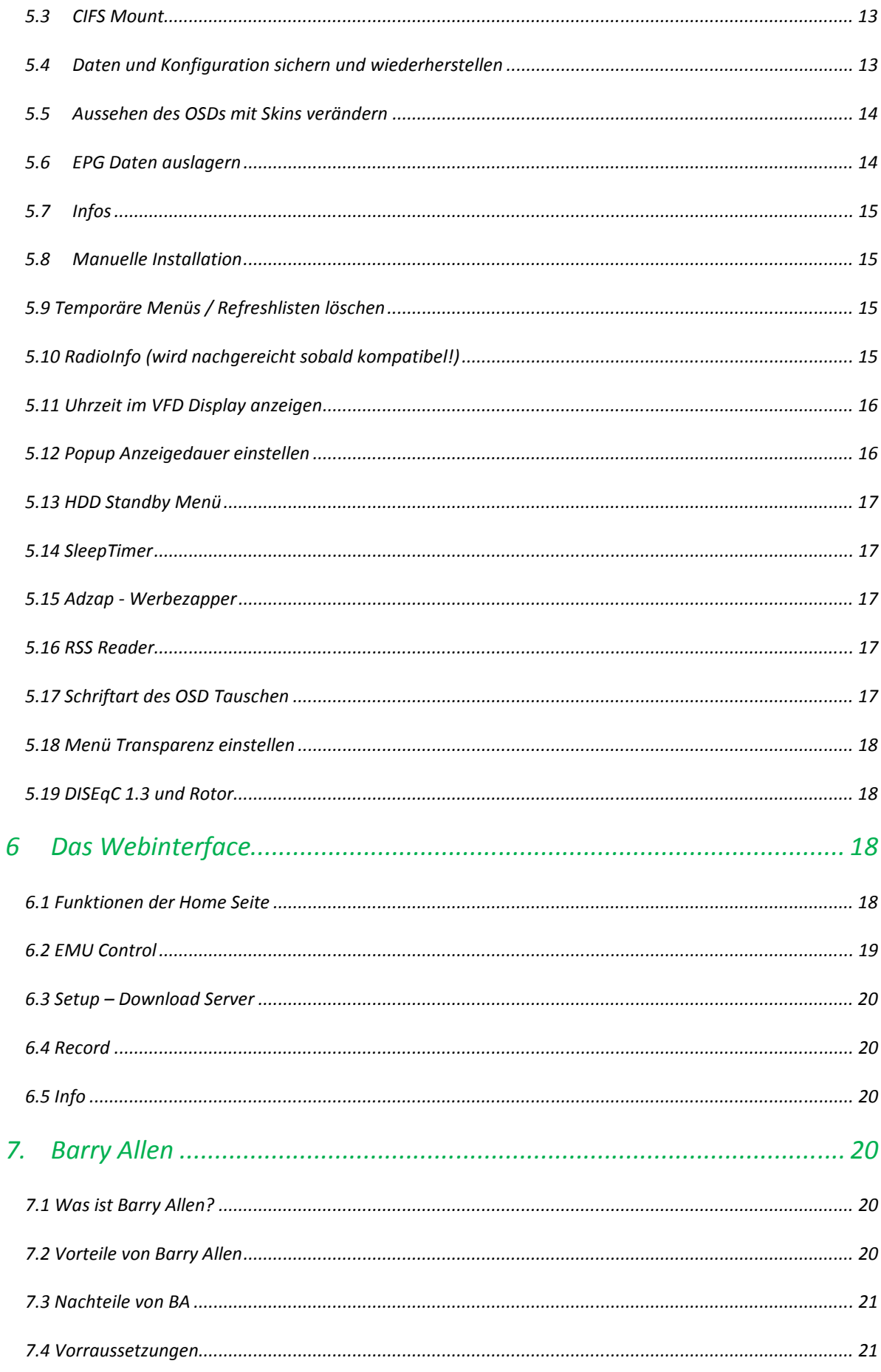

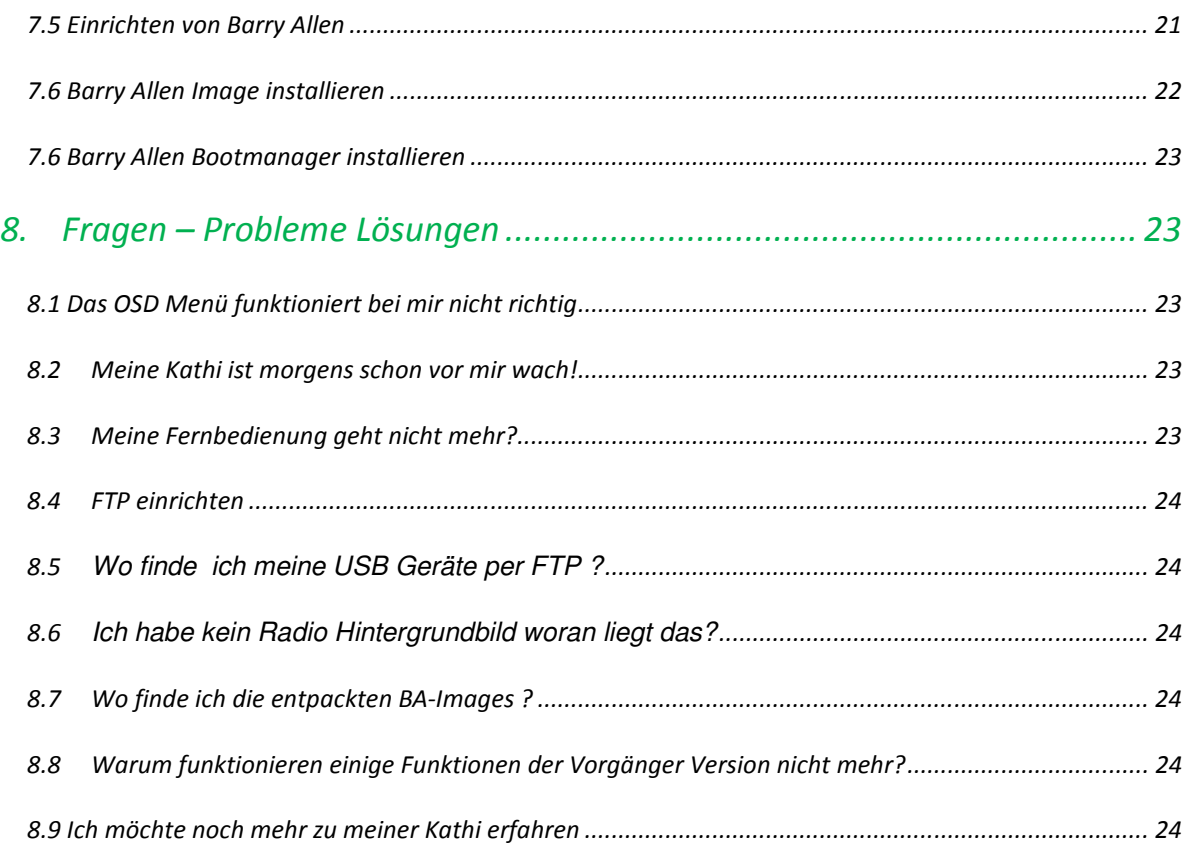

# 1. Voraussetzungen:

- **PC-/Netzwerk- Grundkenntnisse sind vorteilhaft**
- **Image auf Basis von Kathrein 1.04 oder 1.05 (z.B. AAF 1.x oder Original Image)**
- **FTP Programm für manuelle /tmp Installationen**
- **Verbindung zum Router für Downloadfunktionen im Addon-Manager oder Webinterface**
- **Grundlagen: Übersichtsliste aller HowTos: http://www.aaf-board.com/wbb2/thread.php?threadid=4876**
- 2. Neue Top Funktionen des AAF 2.0 Images :

# 2.1Allgemeine Neuerungen:

- Kathrein Update 1.05 und Beta Update für russische Sprachunterstützung und fix für Skandinavische Sender integriert.
- Struktureller Neuaufbau
- VFD Bootanimation
- Neues Bootlogo AAF 2.0 (BA Version)
- -

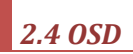

- OSDshell 790
- VFD Boot Animation auswählbar
- Transparenz einstellbar
- DISEqC 1.3 Unterstützung
- SWAP File Ein/Ausschaltbar
- Load BA Image < tmp

# 3 Updatevorgang (per USB):

- Wir erstellen einen Ordner namens **kathrein** auf unserem USB Gerät (Stick/Platte/Digitalkamera/MP3-Player) und in dem Ordner einen Unterordner namens **ufs910** Die im Paket enthaltenen img Dateien müssen in den Ordner **USB-Gerät:/kathrein/ufs910**

(alles klein geschrieben!)

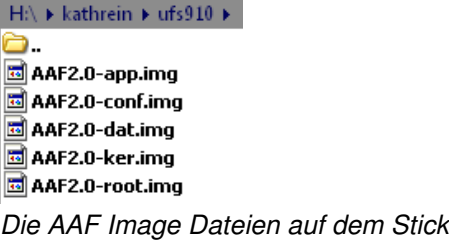

- Box ausschalten mit dem Netzschalter hinten
- USB Stick einstecken und mit gedrückter Menütaste (vorne am Gerät) wieder einschalten und nachdem **emergency boot** im Display steht wieder loslassen

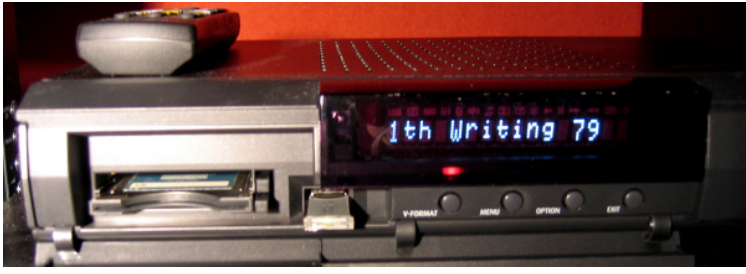

Die Kathi beim Update

- Nach dem Update dem **Menü Einstellungen Erstinstallation** um die wichtigsten Einstellungen anzupassen. (wie Sat – Konfiguration)
- Mit Fernbedienung "Menütaste" "Einstellungen"- "Bildschirm-Menü **anpassen**" – "**Frontdisplay im Standby** " auf "Ein " stellen. (hat den Vorteil das FTP/Telnet im Standby funktioniert wo man geschickter und schneller arbeiten kann – vor allem der Transfer von Aufnahmen zum PC über FTP geht so wesentlich schneller)

# 4 IP Adresse anpassen:

Um mit der Kathi Verbindung zum Netzwerk und zum Internet zu bekommen ist es wichtig die Netzwerkkonfiguration der Kathi an die eures Netzwerks anzupassen oder umgekehrt. Habt ihr einen Router/Server mit DHCP-Server sollte die Konfiguration der Netzwerkeinstellungen nun automatisch gehen sobald die DHCP Funktion im Menü aktiviert wurde Dazu einfach die DHCP Funktion im OSD Menü einschalten.

#### **4.1 DHCP ein/ausschalten**

- Nach starten der Box kurz waren (ca. 30 Sekunden)
- **Menü-Taste** dann  **Taste** damit das AAF Menü erscheint
- $\text{Mitt}$  auf  $\alpha$  Einstellungen >> und mit  $\alpha$  bestätigen.
- $\text{Mit}$  auf  $\bullet$  Metzwerk Konfiguration > aud mit  $\circ$  bestätigen.
- Mit auf **External Mit Construction** Mit auf auf auf destätigen.
- Nun kann man mit **und DHCP Aus/Ein** und an DHCP Dienst ein- und ausschalten
- **Um später die Box im Netzwerk wieder zu finden könnt ihr unter**  Aktuelle Netzwerkkonfiguration **die IP Adresse der Box anzeigen lassen!**
- Mit **AAP Internet-Test** kann man nun überprüfen ob alles schon korrekt funktioniert.
- Wer in seinem Netzwerk keinen DHCP Server besitzt kann in den folgenden Unterpunkten nachlesen wie man das Netzwerk manuell konfigurieren kann.

### 4.2 Netzwerkgrundlagen

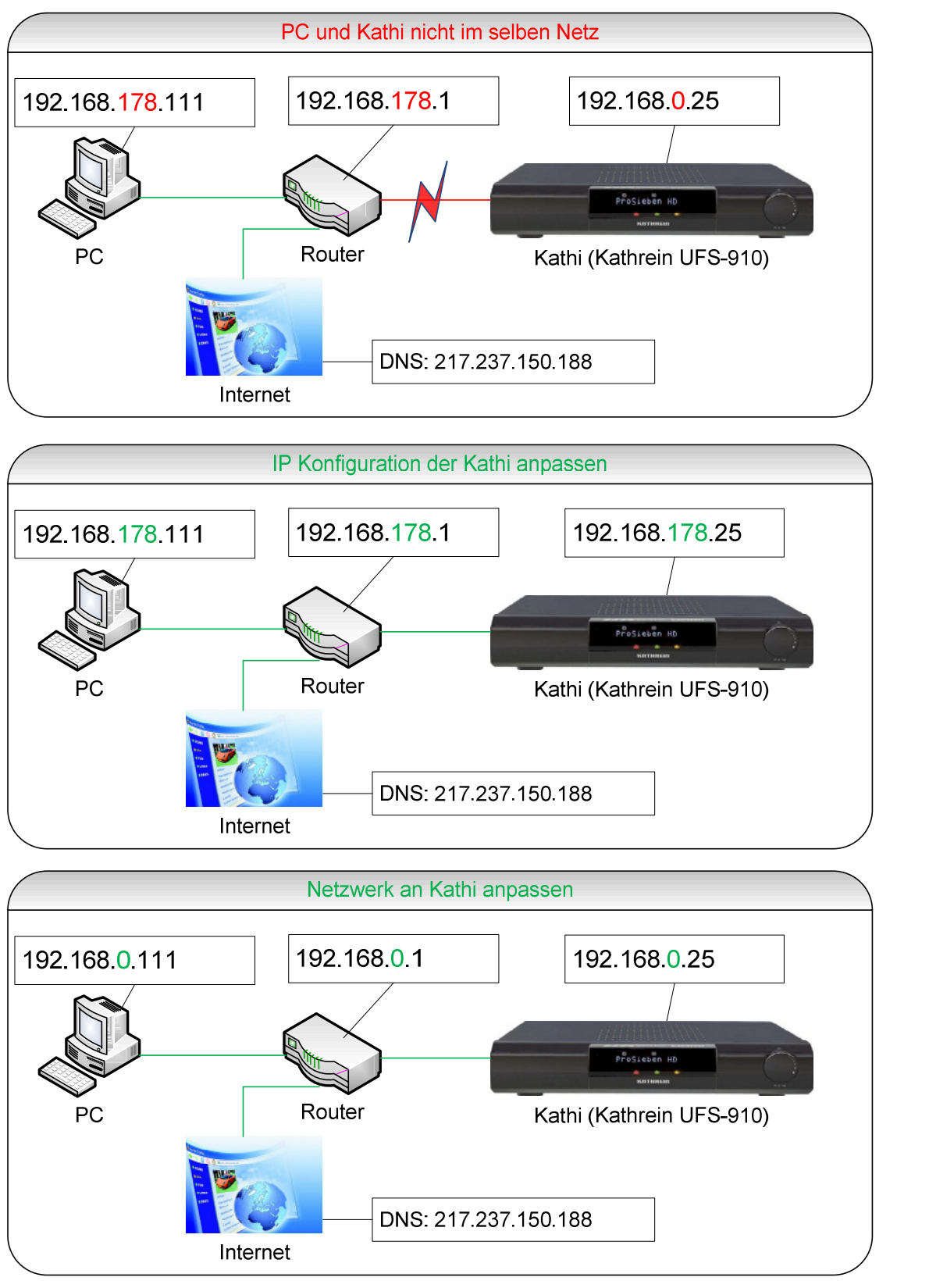

- Um herauszufinden wie eure Netzwerkkonfiguration aussieht klickt ihr bei XP auf **Start – Ausführen…** gebt **cmd** ein und drückt auf die **Enter-Taste** 

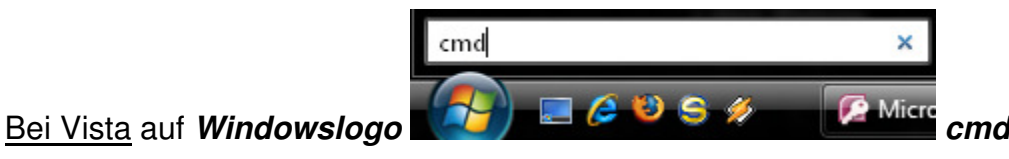

- eingeben und **Enter-Taste**
- Im Nun erscheinenden Konsolenfenster geben wir **ipconfig /all** ein und bestätigen mit **Enter**

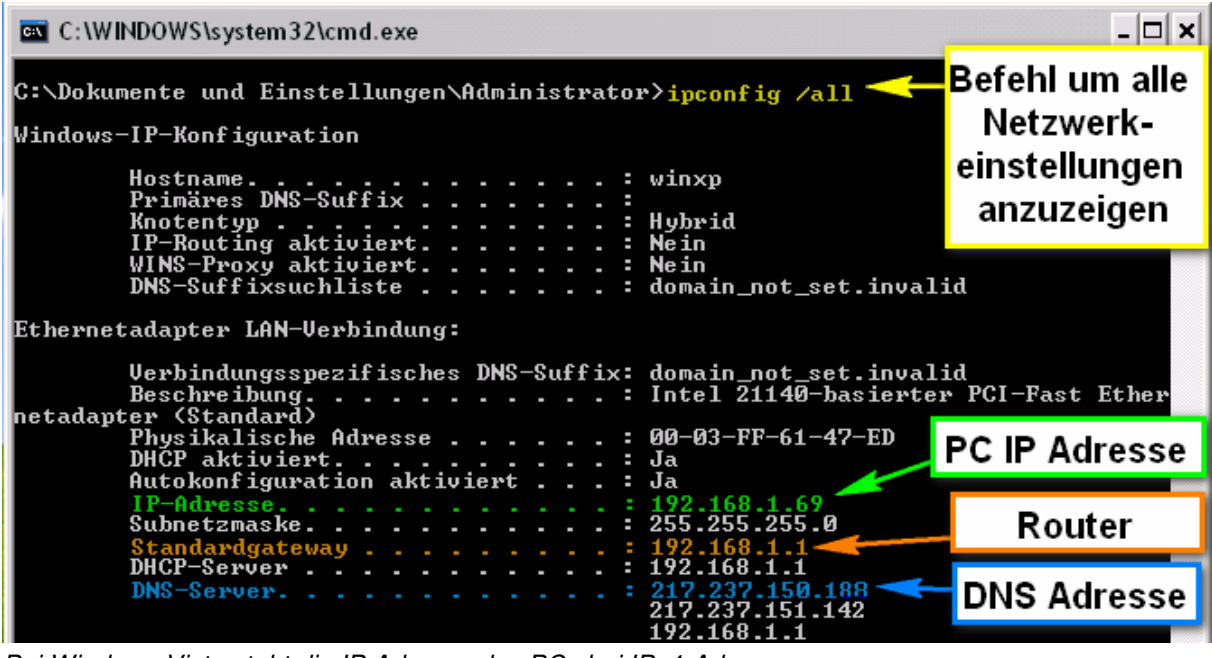

Bei Windows Vista steht die IP Adresse des PCs bei IPv4-Adresse

# **4.3 IP Konfiguration mit OSD anpassen**

- Nach starten der Box kurz waren (ca. 30 Sekunden)
- **Menü-Taste** dann  **Taste** damit das AAF Menü erscheint
- $\text{Mitt}$  auf  $\text{cm}$  Einstellungen >>  $\text{cm}$  und mit  $\text{cm}$  bestätigen.
- Mit auf auf Netzwerk Konfiguration > und mit <sup>OK</sup> bestätigen.
- **Exterup** mit <sup>OK</sup> auswählen und eine IP im selben Bereich wie Eure eingeben – das heißt die ersten 3 Zahlen müssen gleich sein aber die letzte eine beliebige **Andere** die noch nicht in Eurem Netzwerk vorhanden ist!
- Falls ihr euch vertippt habt könnt ihr mit die letzten Eingaben löschen,

oder mit die komplette Eingabe löschen.

**Ihr müsst hier alle 12 Stellen eingeben und gegebenenfalls mit Nullen auffüllen Beispiel 192.168.1.91 währe 192 168 001 091(ohne Leerzeichen) jede Zahl hat immer 3 Stellen bei kürzeren Zahlen müssen 0ler davor sonst blickt es das Skript nicht und eure IP wird falsch eingetragen!**

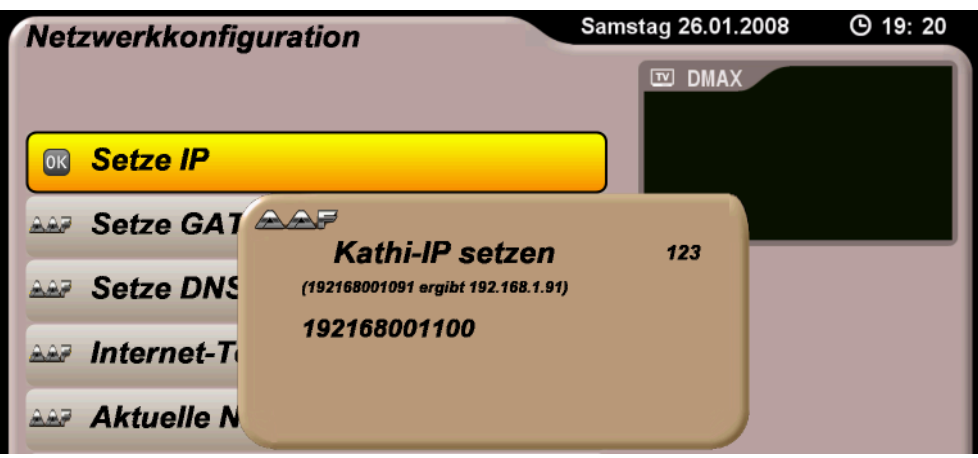

- Das Selbe wiederholt ihr nun mit eurem **Gateway** und dem **DNS Server**. Welche Adressen da rein gehören habt ihr ja schon auf der letzten Seite festgestellt. (nach der Eingabe des DNS reagiert die Box kurz nicht ist normal und nach ein paar Sekunden geht's dann weiter!)
- Nach der Eingabe des DNS kann es kurz dauern bis die Box die Konfiguration geschrieben und aktualisiert hat. (reagiert dann kurz nicht ist aber nicht abgestürzt, nur Geduld ;) ) Achtung: Ihr müsst von oben nach unten arbeiten sonst funktioniert das Skript nicht richtig. (Also erst IP dann Gateway und dann DNS)
- Um zu testen ob alles funktioniert hat könnt ihr nun den Punkt **Internet-Test** auswählen. Wenn alles richtig war erscheint im Display "**Internet OK**!"
- Wenn alles geklappt hat geht es bei Punkt 5 wenn nicht nochmal probieren (man kann sich ja mal vertippt haben) oder mit Punkt 4.2 oder 4.3 probieren das kriegen wir schon hin! ;)
- Über **Aktuelle Netzwerkkonfiguration** könnt ihr euch auch nochmal alle eingetragenen Werte anschauen.

# **4.4 WLAN Konfiguration**

Wer einen USB WLAN Adapter mit Zydas Chipsatz zd1211 oder zd1211b sein Eigen nennt kann diesen auch an der Kathi verwenden. Eine genaue Anleitung zur WLAN Konfiguration gibt es hier http://www.aaf-board.com/wbb2/thread.php?threadid=8250

# **4.5 IP Konfiguration über Webinterface ändern**

- Wenn das Netz nicht das selbe ist wie beim PC per Crossover (gekreuztes Netzwerkkabel) Kabel (bei manchen Netzwerkkarten geht es auch mit einem normalen Netzwerkabel wenn die Netzwerkkarte eine Autochange Funktion hat)
- PC und Kathi verbinden und dem PC/Notebook eine IP geben die im selben Netz liegt, z.B. 192.168.0.111
- **Systemsteuerung Netzwerkverbindung LAN-Verbindung Internetprotokoll TCP/IP**

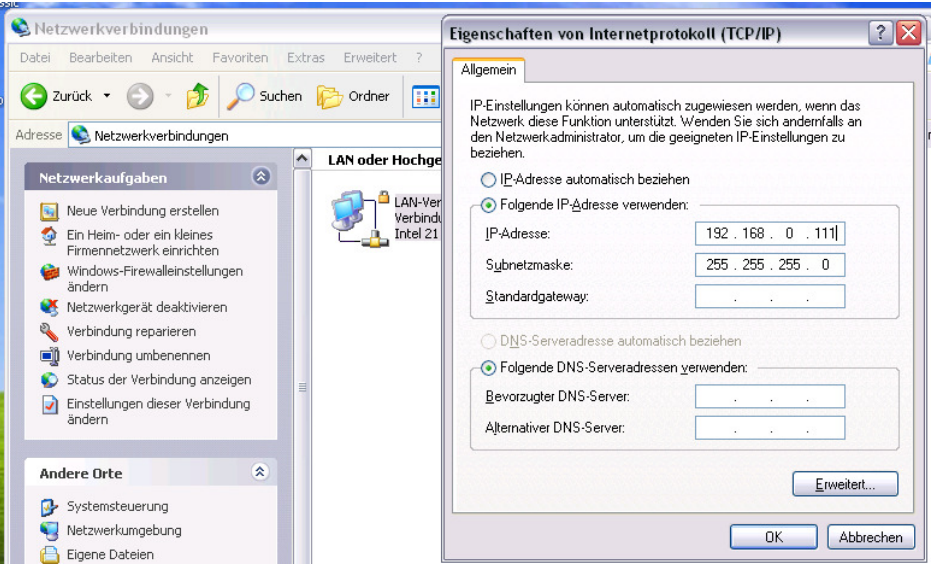

- Nun öffnen wir den Browser unseres Vertrauens und geben die IP der Kathi ein (nach installieren des Images **192.168.0.25)** und drücken **Enter**
- Im nun Erscheinenden WebInterface klicken wir auf oben auf **Setup** und dann auf Network Config
- Nun können wir bequem unsere Netzwerkdaten, die wir am Anfang von Kapitel 4 in Erfahrung gebracht haben eingeben und danach auf Submit klicken – fertig.

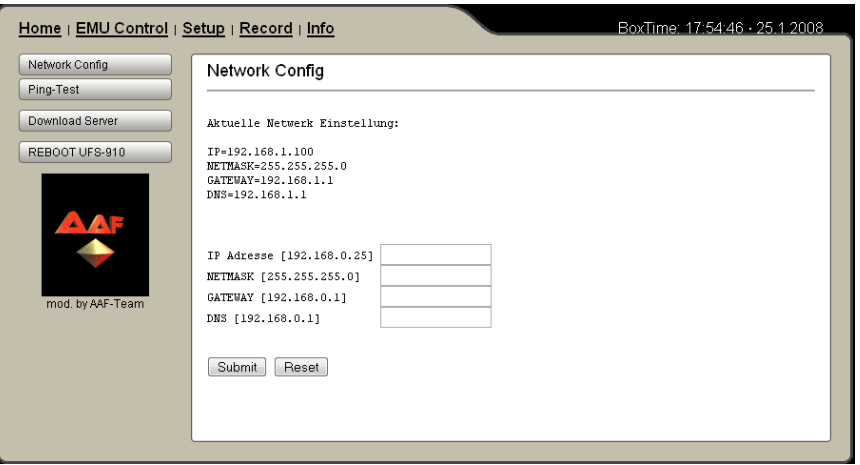

Netzwerkeinstellungen per WebInterface

- Über den <sup>[Ping-Test</sup> können wir überprüfen ob unsere Netzwerkeinstellungen funktionieren
- Sollte dies auch nach einem Neustart nicht funktioniert haben gibt es noch 2 weitere Möglichkeiten um unsere IP zu ändern:

# **4.5 ändern der IP Konfiguration per PSPad**

Wer sich nicht gerne mit der Befehlszeile abgibt kann sich einen schönen komfortablen Linux fähigen Editor wie PSPad herunterladen

http://www.pspad.com/de/download.php (wer kein Programm möchte bei 4.4 weiterlesen)

- Wir bringen unseren PC wie am Anfang in 4.2 beschrieben ins gleiche Netz wie die Kathi
- **PSPad starten**
- Auf ftp Kartenreiter klicken und danach auf den verbinden Button (siehe Bild)

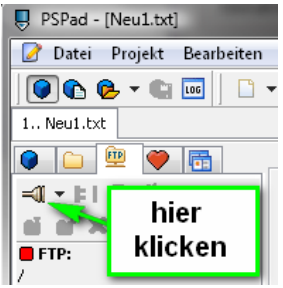

**Neues Profil** 

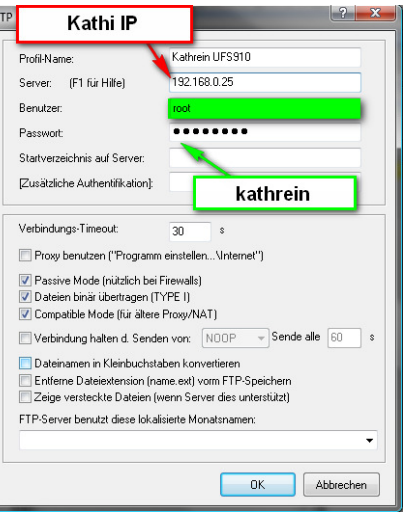

- *OK* und danach auf **Verbinden** klicken
- Nun klicken wir auf der linken Seite doppelt auf den Ordner **config** und danach doppelt auf die Datei **network**
- nun können wir die Konfiguration der Kathi so abändern das sie für Unser Netz passt
- Danach auf den Pfeil neben der Diskette klicken und **Speichern über FTP** auswählen, fertig!

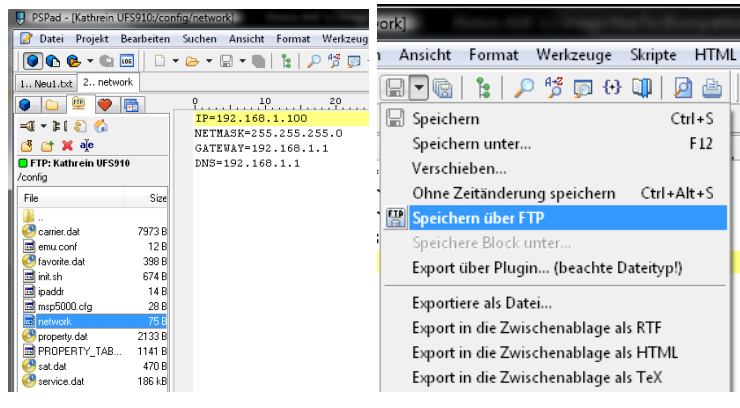

Kleines AAF 2.0 Image HowTo **Seite 10** 

#### **4.6 IP Konfiguration per telnet anpassen**

Wer nicht extra ein Programm herunterladen möchte kann den klassischen Weg benutzen

- Wir bringen unseren PC wie am Anfang in 4.2 beschrieben ins gleiche Netz wie die Kathi
- **Start Ausführen CMD + Entertaste telnet 192.168.0.25**

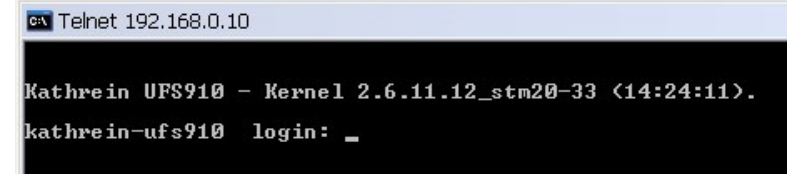

- **root** eingeben und mit **Entertaste** bestätigen
- Als Passwort **kathrein** eingeben und **Entertaste** (Achtung es werden keine Buchstaben oder Sternchen angezeigt – schreiben funktioniert trotzdem!)
- **cd /config** mit **Enter** bestätigen (wechselt in das config Verzeichnis)
- **vi network** mit **Enter** bestätigen (vi ist ein kleiner Linux Editor und network die Konfigurations- Datei)
- um etwas zu verändern **i-Taste** drücken
- Einstellungen beliebig ändern

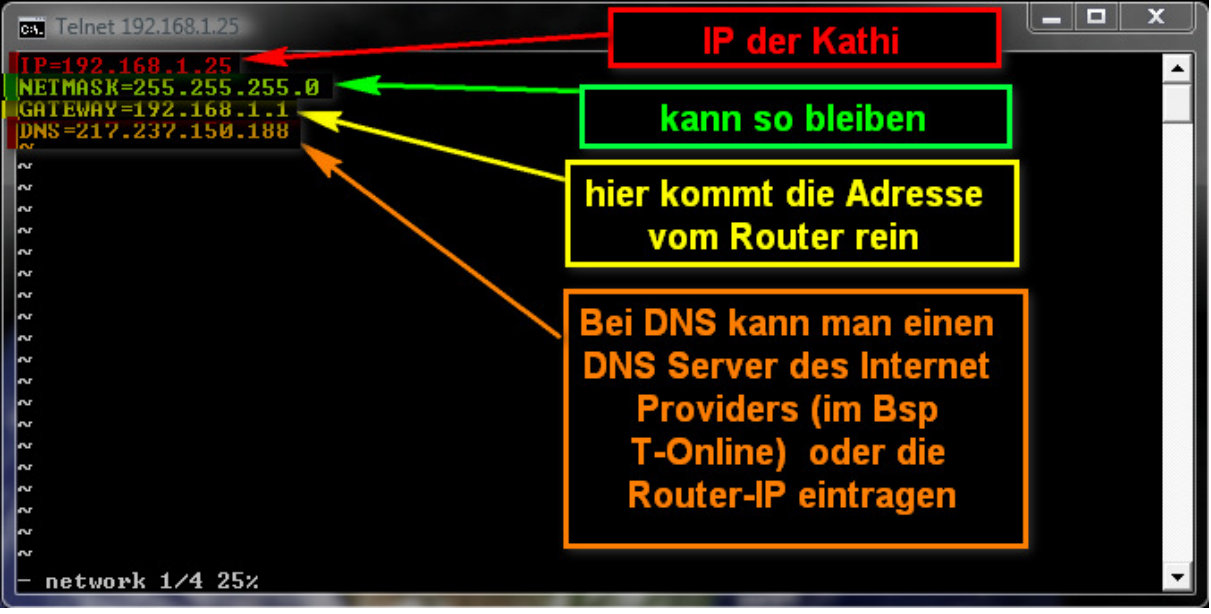

Mit den Cursortasten zu den zu verändernden Werten navigieren und dann verändern

- Nach dem verändern **ESC** drücken und **:wq** (ja mit Doppelpunkt!) eingeben und mit **Entertaste** bestätigen.
- Nach dem nächsten Neustart müsste die IP Konfiguration übernommen werden.

# 5 Die wichtigsten Funktionen im OSD Menü

Die IP Konfiguration haben wir bereits bei 4.1 kennen gelernt. Und wird deshalb hier nicht mehr erwähnt.

# 5.1 Sprache im OSD einstellen

- Nach starten der Box kurz waren (ca. 30 Sekunden)
- **Menü-Taste** dann  **Taste** damit das AAF Menü erscheint
- <sup>o Cinstellungen >></sup> und mit <sup>ok</sup> bestätigen.
- $\alpha$  Spracheinstellungen >  $\alpha$  und mit  $\alpha$  bestätigen.
- Sprache auswählen und mit <sup>ok</sup> bestätigen. Das Übersetzen der Menüs und Plugins dauert ca. 1 Minute. Nach der Übersetzung sollte man mit **EXIT** komplett aus dem Menü rausgehen und danach wieder rein da sonst noch die alten Menüs im Zwischenspeicher der Kathi sind.

Da nicht alle Sprachen auf einmal angezeigt werden können mit solange herunter scrollen, bis die gewünschte Sprache erscheint!

# **Achtung: Bitte vorhandene .mnu Dateien nicht in andere Ordner verschieben da sonst die Übersetzung nicht mehr funktioniert!**

**5.2 Plugins und Updates installieren** 

- Menü- Taste Rote Taste (FAV) *(funktioniert erst ca. 30 Sekunden nach* dem Start der Box)
- und wählen dort **aus Addon-Manager >>>>** aus aus
- Um die aktuellsten Downloads angezeigt zu bekommen klicken wir zuerst auf **& Refresh Downloadliste** and a danach können wir unter **AAF** Download Plugins / Patches > die neusten Updates und Plugins fürs

AFF Image herunterladen.

- **Achtung: Der Speicher in Data ist auf 4MB begrenzt. Wer alle Plugins und Emus installiert läuft Gefahr das der Speicher voll und das Image instabil wird. Wer noch Platz sparen möchte kann EPG Daten ins tmp Verzeichnis auslagern. Oder Barry Allen verwenden.** 

# 5.3CIFS Mount

Mit **Duites Mount** im Netzwerk Konfigurationsmenü kann man alle Mount Befehle die in der mount.sh eingetragen wurden starten. (lässt sich im WebIF überprüfen) eine genaue Anleitung hierfür findet ihr hier:

**http://www.aaf-board.com/wbb2/thread.php?threadid=5094**

5.4Daten und Konfiguration sichern und wiederherstellen

Wer gerne und viel an seinem Image herumbastelt kennt das Problem das auf einmal irgendwas nicht mehr so tut wie es mal getan hat. Um dann schnell wieder zu einer funktionierenden Installation zu kommen gibt es nun eine Backup Funktion.

Zuerst kann man über ( & Addon-Manager >>>>

**AAF** Backup Restore >> مدة Refresh Deviceliste<br>die USB- Geräteliste eingelesen

werden. Danach kann man über **Setze Ausgabedevice >** das USB Gerät ausgewählt werden das für Sicherungen oder manuelle Installationen verwendet werden soll.

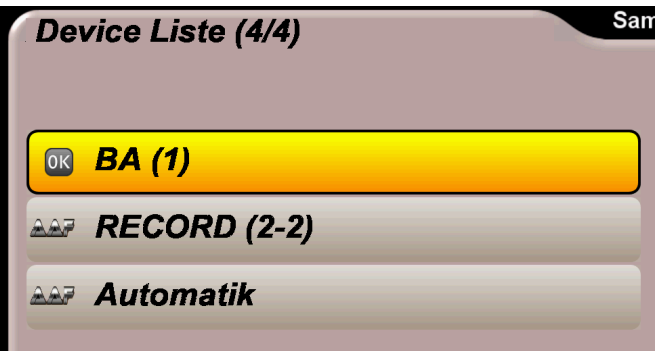

- Nachdem wir unser USB- Gerät ausgewählt haben können wir mit **OR** Backup Data / Config nun Sicherheitskopieen unseres **data** und unseres **config** Verzeichnisses auf dem USB Stick abgelegt werden.
- Falls ihr euch die Sicherung auf dem Rechner anschauen wollt findet ihr Diese im Ordner "**backup/xx\_xx\_08**" (aktuelles Datum) auf eurem USB **Stick**
- Zum Wiederherstellen des zuletzt gesicherten Standes klicken wir zuerst auf **Refresh Dateiliste** um die Liste vom USB Stick einzulesen. Danach wählen wir **Restore Data / Config >** aus um eine Liste der Verfügbaren Sicherungen zu erhalten.

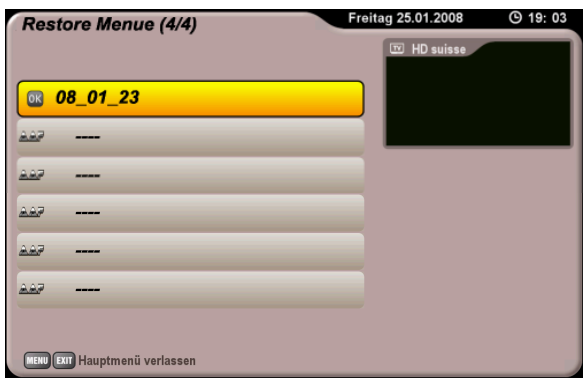

Mit OK können wir nun Den Sicherungsstand unserer Wahl wiederherstellen.

# 5.5Aussehen des OSDs mit Skins verändern

Mit Hilfe sogenannter Skins kann das Aussehen des OSD Menüs und vor allem das der Popups verändert werden. Um einen anderen Skin zu installieren, klicken wir auf , und suchen uns dann einen anderen aus, den wir mit mit mit popup > und suchen uns dann einen anderen aus, den OK installieren können. Hier nun zwei Beispiele:

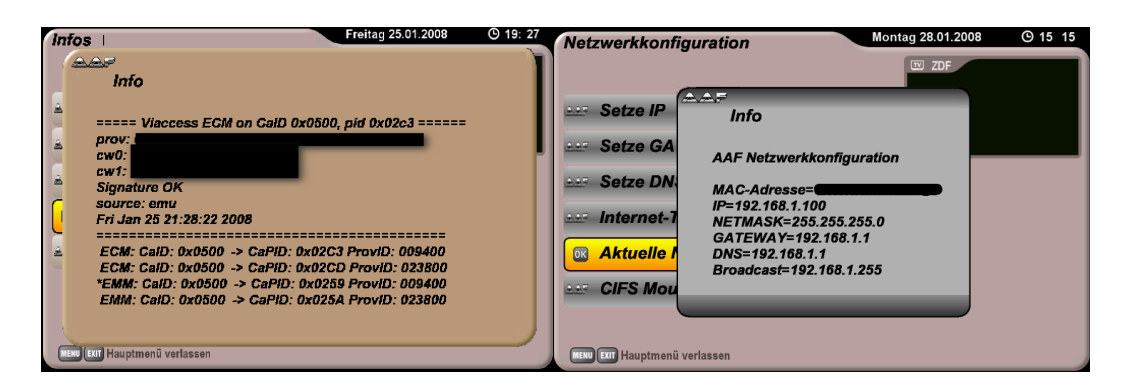

Über **Können Modifikationen am Original Menü aktiviert werden.** AAP Skin Original Stellt den Kathrein Standard wieder her.

# 5.6EPG Daten auslagern

Da bei vielen das nächtliche EPG Update nicht sauber funktioniert wurde im neuen AAF Image eine Funktion eingebaut um diese Funktion Ein- und Ausschalten zu können! Die Funktion findet ihr unter **& Einstellungen >> ERIF Konfig >**. Dort könnt ihr um Platz zu sparen und an Stabilität zu gewinnen die EPG Daten ins /tmp/ Verzeichnis auslagern. Dies geschieht durch auswählen von  $\overline{u}$  EPG Daten Auslagern -->/tmp und lässt sich natürlich auch wieder deaktivieren. Nachteil des Auslagerns die epg.dat wird im /tmp leider nicht mehr befüllt wodurch der EPG langsamer wird weil ihm der Zwischenspeicher fehlt.

# 5.7Infos

Unter dem Menüpunkt im Hauptmenü findet ihr Informationen zum Image, dem OSD, dem Webinterface, ECM/PID, Speicherauslastung und eine Übersicht der Standardeinstellungen. (Property Table)

# 5.8Manuelle Installation

### 5.8.1 Manuelle Installation USB

Wer keine Verbindung mit dem Internet hat und sich nicht an die Installation von Hand traut, kann nun Installationspakete (Endung .tar.gz) nun in das Stammverzeichnis seines (FAT32 formatierten)USB-Sticks kopieren und über هند Manuelle Installation USB das gewünschte Addon **OR** Addon-Manager >>>>

installieren.

**Für den Fall das mehrere USB Geräte an der Kathi hängen, muss davor über , , ,** 

**Setze Ausgabedevice > das richtige USB Gerät ausgewählt werden.** 

#### 5.8.2 Manuelle Installation tmp

Wer eine FTP Verbindung zur Kathi braucht nun für manuelle Installationen nicht mehr mit dem USB Stick zur Kathi laufen sondern kann ähnlich wie bei der Dreambox sein .tar.gz Archiv per FTP in das Verzeichnis /tmp kopieren und über **& Addon-Manager >>>>** Nenuelle Installation tmp installieren.

# 5.9 Temporäre Menüs / Refreshlisten löschen

Um temporär abgelegte Menüs und Refreshlisten zu entfernen gibt es nun im den Punkt **aus der Menues entfernen** der das automatisch OR Addon-Manager >>>> für uns erledigt.

# 5.10 RadioInfo (wird nachgereicht sobald kompatibel!)

Einige Radiosender senden inzwischen mit RDS Titelinformation und andere Infos mit darunter hauptsächlich Öffentlich Rechtliche wie SWR, BR, Hessen, Das Ding, und viele mehr. Das RadioInfo Programm liest diese aus und gibt sie über das VFD Display aus. Zusätzlich gibt es ein paar Skripte die von von folgenden Sendern die Titelinformationen aus Internet Playlists holen.

ANTENNE BAYERN, ffn digital, Fritz, harmony.fm ,hitradio ffh, OE3, planet radio, radio top40, radioeins, ROCK ANTENNE, SRG-DRS 1, SRG-DRS 2, SRG-DRS 3, SRG-DRS Virus, SRG-Swiss Classic, SRG-Swiss Jazz, SRG-Swiss Pop, sunshine live und Truckradio

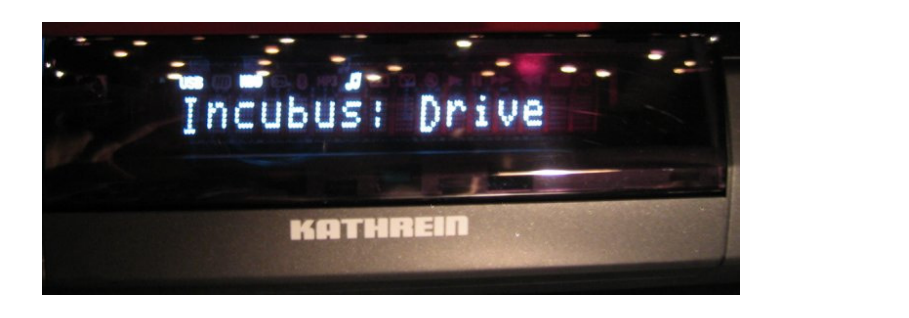

Das RadioInfo Plugin kann unter **(II)** Einstellungen >> , ein- RadioInfo Ein/Aus ein- bzw. ausgeschaltet werden.

5.11 Uhrzeit im VFD Display anzeigen Unter  $\frac{1}{\alpha}$  Einstellungen >> University VFD Uhr Auswahl > kann man nun verschiedene Uhrzeit

Anzeigen für das VFD Display auswählen. Ein Druck auf <sup>OK</sup> starte die jeweilige Uhrzeit Variante ein weiterer beendet die Uhrzeit Displayanzeige wieder.

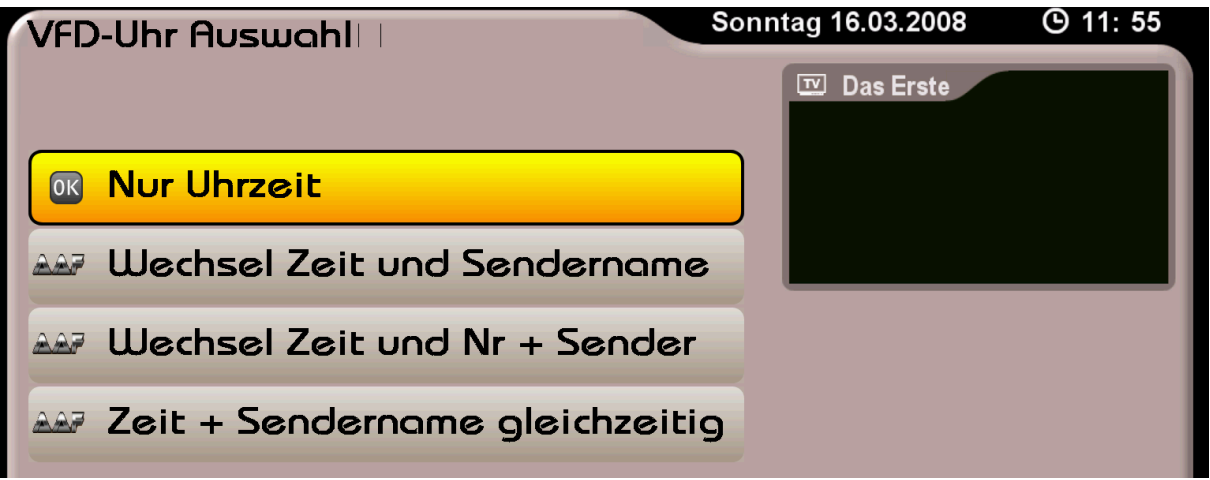

# 5.12 Popup Anzeigedauer einstellen

Unter **& Einstellungen >>** Popup Anzeigedauer einstellen lässt sich Einstellen wie lange Popupmeldungen angezeigt werden sollen. (interessant für Meldungen mit viel Inhalt wie z.B. beim RSS Reader)

#### **5.13 HDD Standby Menü**

Unter  $\frac{R}{\sqrt{R}}$  Einstellungen >> HDD Standby > gibt es verschieden Standby Optionen für Festplatten. Achtung: Die Funktionen werden leider nicht von allen externen USB-Gehäusen angenommen und Standby heißt nicht aus sondern die Platte geht lediglich in Parkposition und dreht sich nicht mehr! (LEDs bleiben an!)

- <sup><sup>68</sup> HDD Standby jetzt **Schaltet die HDD sofort in Standby**</sup>
- **Ex HDD Sleep Timer** Standby nach Einstellbarer Zeit
- HDD aufwecken Weckt die Platte aus dem Standby auf
- Schickt die Platte automatisch nach 3 minuten Untätigkeit in den Standby
- Deaktiviert die Standby- Automatik

#### 5.14 SleepTimer

Der Sleeptimer befindet sich im Menü **Elter Zubehoer>** und lässt sich über den Button **Sleep Timer**  starten. Nach dem Start kann man die Zeit eingeben nach der die Box Schlafen gehen soll. Auch hier ist wieder darauf achten alle drei Zahlen zu füllen damit der Timer funktioniert. Wenn man sehr Müde ist und glaubt in 5 Minuten einzuschlafen muss man also **005** eingeben. Fehleingaben können auch hier mit korrigiert werden, oder mit der **Exit-Taste** abgebrochen werden.

#### 5.15 Adzap - Werbezapper

**AAP Adzap** unter **Eugenomers** ist ein kleines Skript mit das nach einstellbarer Zeit auf den aktuellen Kanal zurück zappt.

#### 5.16 RSS Reader

Mit dem BES Reader unter **Australian Englisher Pressure and The Sea Francher Con** Kann man sich Internet Kurznachrichten von FAZ, Computerbase und GOLEM anzeigen lassen. Die Übersicht zeigt die verfügbaren Nachrichten an die man jeweils mit der Auswahl und Druck der entsprechenden Nummerntaste anschauen kann

#### 5.17 Schriftart des OSD Tauschen

#### **READ THE SET AND READ TELEVISION** CRIPTING AND READ CRIPTING CRIPTING CRIPTING CRIPTING CRIPTING CRIPTING CRIPTING CRIPTING CRIPTING CRIPTING CRIPTING CRIPTING CRIPTING CRIPTING CRIPTING CRIPTING CRIPTING CRIPTING CRIPTIN

 dann Schrift aussuchen und mit OK bestätigen. Danach wird die Box neugestartet und ihr habt eure neue Wunschschrift im OSD.

Hier ein Beispiel der Schrift "Larissa Light Regular"

OK Rann Allen

#### 5.18 Menü Transparenz einstellen

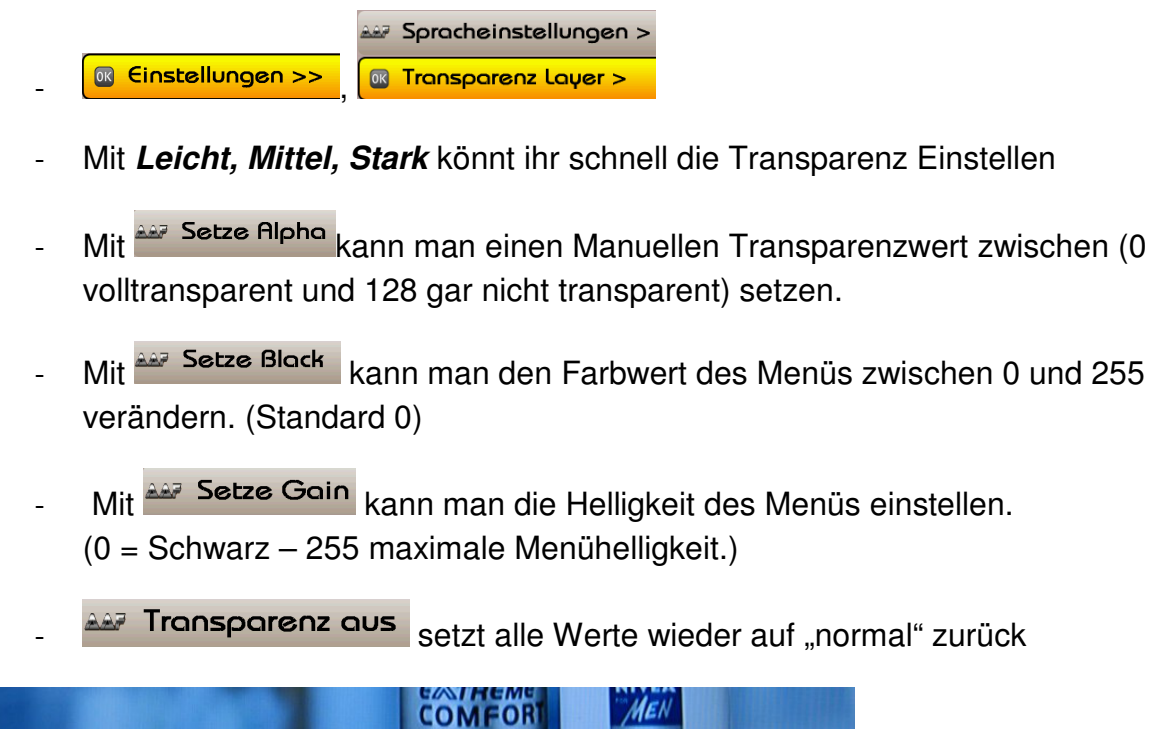

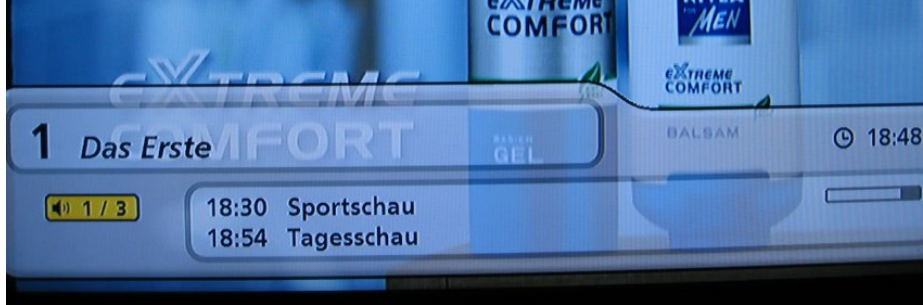

Leider wird nur alles was über dem Fernsehbild ist transparent dargestellt!

# 5.19 DISEqC 1.3 und Rotor

<sup>or Einstellungen >></sup>, DISEqC 1.3 und Rotor – weitere Beschreibung folgt.

# **Das Webinterface**

Das Webinterface erreicht man in dem man im Browser die IP- Adresse seiner Kathi eingibt. Die meisten Buttons sind selbsterklärend so dass die meisten keiner Erklärung bedürfen. Ich werde hier deshalb nur die wichtigsten und innovativsten Features genauer vorstellen.

# 6.1 Funktionen der Home Seite

- Unter Rewster Kann man Neuigkeiten vom AAF Board (Internet Verbindung vorausgesetzt)
- **ERG-Remote EXADEL SETTE:** ist eine Fernbedienung mit allen Funktionen
- **E Remote Live-OSD** Fernbedienung, die nach jedem Tastendruck einen Scrennshot des aktuellen Menüs macht.
- <a>[<br/>
osD-Snapshot (Scart) Macht einen Screenshot vom gerade eingeblendeten Menü des Scart Ausgangs
- SEP-Snapshot [HDMI] macht einen Screenshot vom gerade eingeblendeten Menü des HDMI Ausgangs
- Message [TVIVED] Hier kann man eine kurze Nachricht auf den Fernseher und das Display der Kathi schicken.

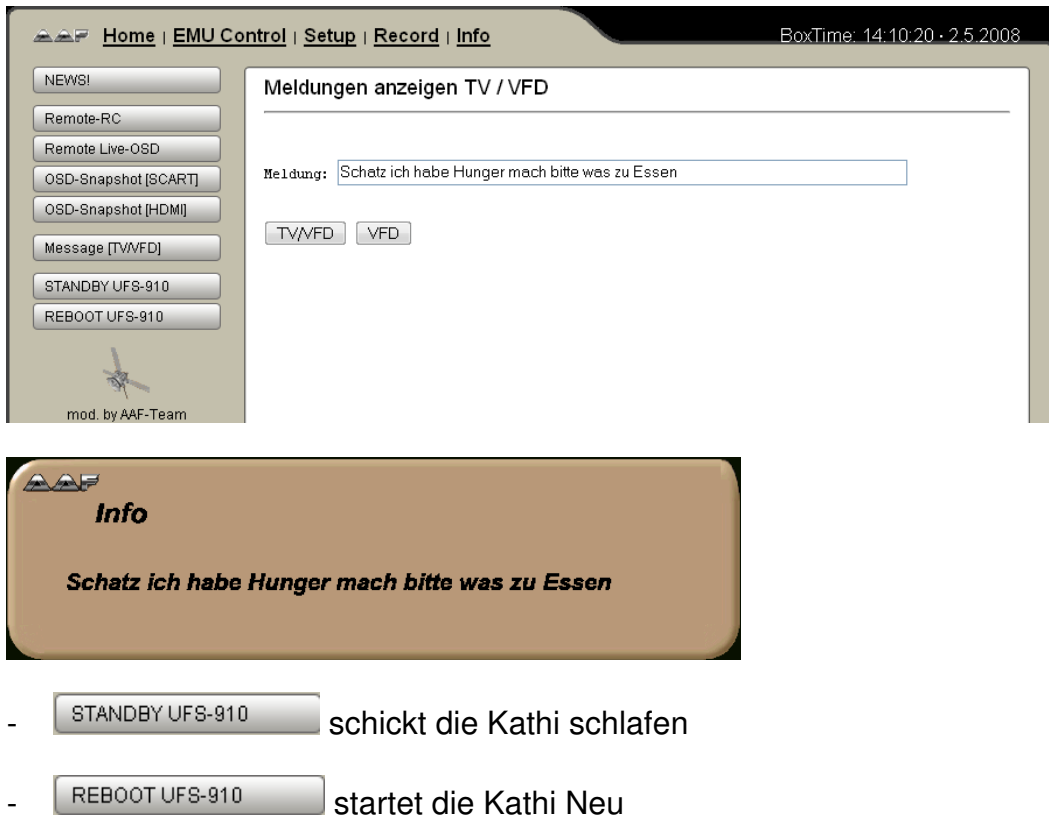

#### 6.2 EMU Control

Auf Dieser Seite kann man Emus starten wechseln und anhalten. Außerdem kann man sich ECM/PID Infos und Informationen von MGCamd anzeigen lassen

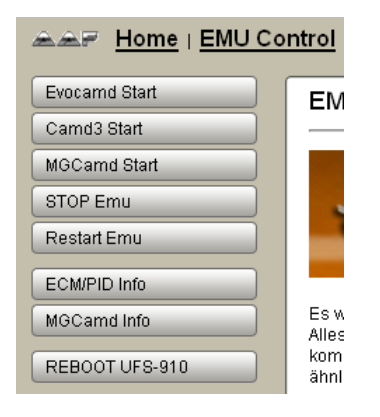

 $\overline{\phantom{a}}$ 

### 6.3 Setup – Download Server

und **Ping-Test** haben wir bereits bei kennengelernt deswegen Network Config beschreibe ich hier nun das für viele wichtigste Feature den **Download Server**

- Als erstes klicken wir auf LDownload Server
- Nun können wir unter Update-Liste vauf Download klicken um alle aktuell verfügbaren Downloads in der Liste zu haben
- Jetzt haben wir unter Download Server **in Einem Klick auf den 1** neben der Update Liste, eine Liste die uns alles anzeigt was wir herunterladen und installieren können. **Updates, Emus, Keys und Plugins**

### 6.4 Record

- **Aufnahmen planen** Ermöglicht die manuelle Eingabe von Aufnahmetimern
- Hier man sehen kann was man alles aufgenommen hat

# 6.5 Info

- About **Zeigt Informationen zum verwendeten Image an**
- $\lceil$  Changelog MEBIF/OSDI Zeigt an was sich am WebIF und OSD alles verändert hat
- **E System Informationen Zeigt wie lange die Box schon läuft, sowie die Speicher- und** Datenträgerauslastung
- **Frozess-List Example 2** zeigt an welche Programme und Dienste gerade auf der Box laufen
- Memory-List **Example 22 zeigt verwendeten und freien Speicher an**
- **Network-List Example 2** zeigt alle Netzwerkeinstellungen an
	- Mountpoints-List zeigt an was alles wohin gemountet wurde

# 7. Barry Allen

#### 7.1 Was ist Barry Allen?

Barry Allen(kurz BA) ist ein kleines Tool, das es ermöglicht Images für die Kathi vom USB-Stick zu starten. Wird der Stick abgezogen wird das Image im Flash gestartet

#### 7.2 Vorteile von Barry Allen

- Kein Speicherproblem mehr für Images (Platz satt, statt nur 16MB)
- Flashspeicher der Box wird geschont
- Original Kathrein Image kann im Flash bleiben
- Mehr Spielraum für Experimentierfreudige da es praktisch keine schreibgeschützen Bereiche mehr gibt
- Image einfacher zu sichern
- Bei Installation des BA Bootmanagers kann sogar beim Start gleich ein Image ausgewählt werden, das gestartet werden soll

#### **7.3 Nachteile von BA**

- Bootvorgang etwas langsamer
- Nicht alle USB-Sticks kommen 100% mit dem Linux Dateisystem zurecht
- Eine Liste mit kompatiblen USB-Sticks gibt es hier: http://www.aaf-board.com/wbb2/thread.php?threadid=7941&hilight=ba+usb+stick+liste

#### 7.4 Vorraussetzungen

- USB 2.0 Stick der an der Kathi bleiben darf (1GB reicht hier völlig!)
- Netzwerkverbindung zur Kathi (per LAN oder Crossover)
- Netzwerkgrundkenntnisse sind stark von Vorteil

#### **7.5 Einrichten von Barry Allen**

Dank VisMan's KCC (Kathi Control Center) ist das einrichten von BA nun ein Kinderspiel!

- Als erstes passen wir unter **Einstellungen** die IP unserer Kathi an

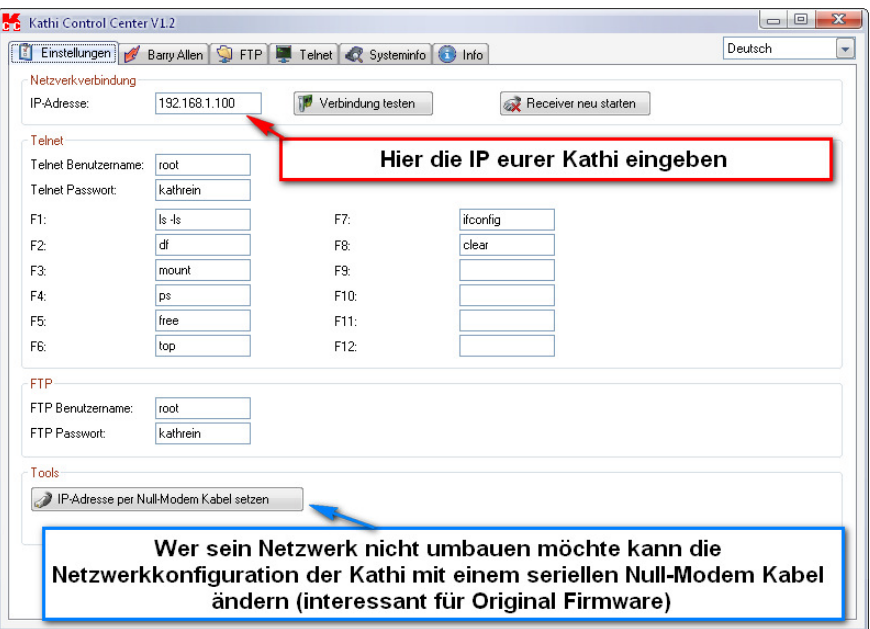

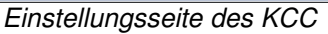

- Als nächstes klicken wir oben auf
- Nun klicken wir auf **und BA installieren...** Jund wählen das beiligende BA Paket barry-allen-UFS-910-4.4.2\_GOst.tar.gz aus
- Der BA Installationsassistent führt uns dann durch die Installation

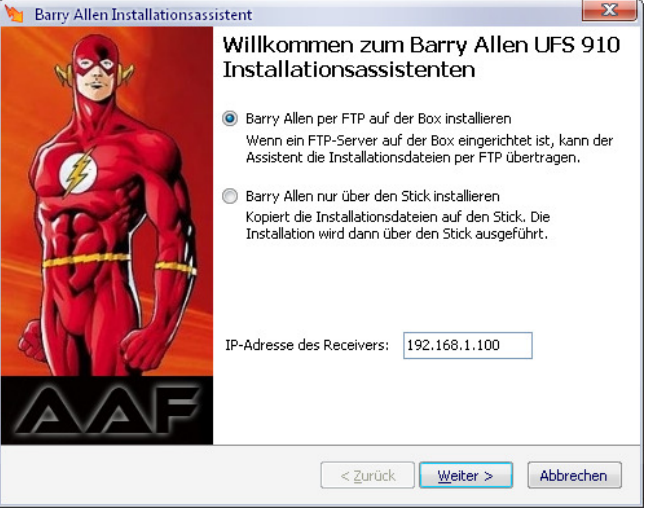

- Sollte ein Image mit FTP Server (im Prinzip alle außer dem Original) installiert sein nimmt man die obere Variante und Steckt den Stick in die Box und klickt auf **Weiter** und folgt den weiteren Anweisungen.
- Beim Original Image den unteren Punkt auswählen und den Anweisungen folgen

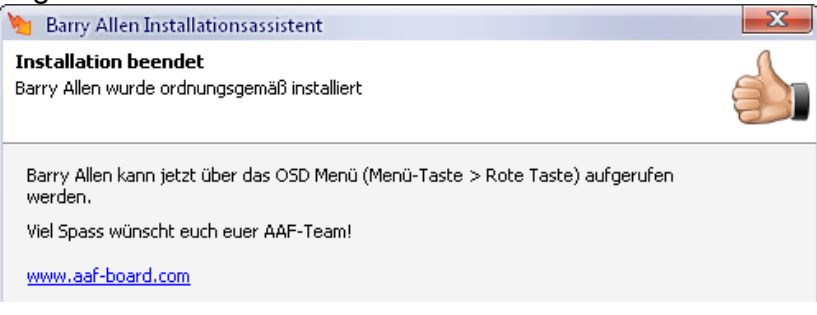

#### 7.6 Barry Allen Image installieren

Auch das installieren von BA Images ist nun kinderleicht:

- Wenn man ein .tar.gz BA Image hat klickte man auf **K** Neues BA Image [.tar.gz] installieren...
- Alternativ kann man mit **14 Neues Image (\*.img) installieren...** Jein BA Image aus normalen .img Images erstellen lassen. (benötigt wird root, data, config und app Image)
- Die neuesten AAF-Images lassen sich auch super einfach im unteren Bereich des KCC auswählen und direkt vom Server herunterladen und installieren

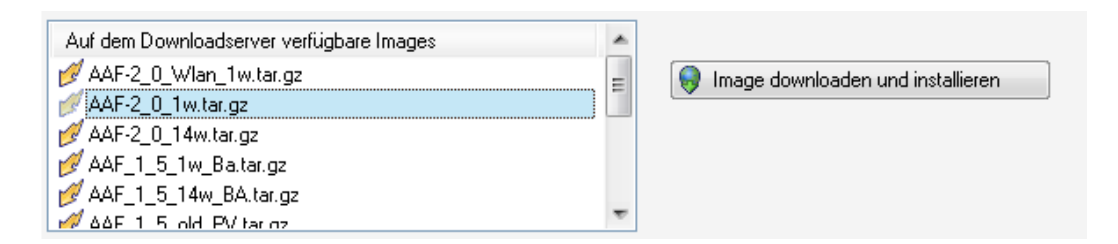

Kleines AAF 2.0 Image HowTo Seite 22

Eine weitere tolle Funktion ist, dass man seine Einstellungen kinderleicht von einem Image in ein anderes kopieren kann.

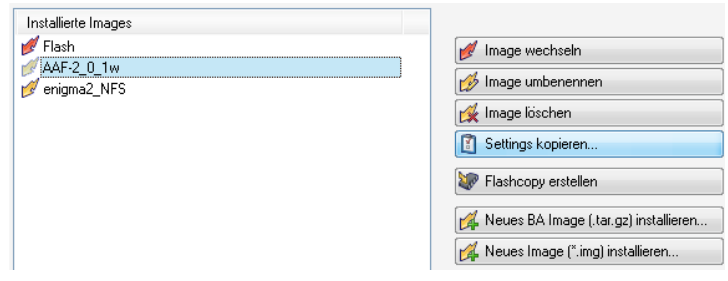

### 7.6 Barry Allen Bootmanager installieren

Möchte man beim booten eine Auswahlmöglichkeit, welches Image man starten möchte. so kann man dies mit **E** Bootmenü installieren... ebenso einfach erledigen.

# 8. Fragen – Probleme Lösungen

#### 8.1 Das OSD Menü funktioniert bei mir nicht richtig

- Nach dem Start der Kathi ca. 30 Sekunden warten und dann langsam nochmal probieren bis es klappt. (nachdem der Imagename + BA oder Flash im Display steht)
- 1Watt Standby Kathi User sollten die 1W Version verwenden und 14W User die 14W Version
- Um das OSD über Scart auszugeben muss über **Menü-Taste Einstellungen- TV-Bild und Ton** die HDMI/YUV Auflösung auf **576p** oder **Automatisch** ausgewählt werden.

#### **8.2 Meine Kathi ist morgens schon vor mir wach!**

Da das nächtliche EPG- Update nicht immer sauber funktioniert kommt es vor das sich die Kathi beim Updaten des EPGs bei XX% aufhängt oder es nicht mehr zurück in den Standby schafft. Leider haben wir für das neue Image noch keine funktionierende/praktikabele Lösung für das abschalten des EPG Updates gefunden.

Um zumindest Platz zu sparen kann man wie unter Punkt 5.6 beschrieben die EPG Daten nach /tmp/ auslagern.

8.3 Meine Fernbedienung geht nicht mehr?

- **EXIT + 1+ 4 +9** gleichzeitig drücken oder Box ausschalten und neustarten (falls einfach die Box hängt)
- Alternativmöglichkeit: Batterien kurz raus und wieder rein

#### **8.4 FTP einrichten**

Um eine FTP Verbindung zur Kathi aufbauen zu können muss man folgende Daten in sein FTP Programm eingeben:

- **Server: IP- Adresse der Kathi (z.B. 192.168.0.25)**
- **User: root**
- **Passwort: kathrein**
- **Übertragunsart: Binär**

8.5 **Wo finde ich meine USB Geräte per FTP ?**

Unter /tmp/usb/Gerätename

#### 8.6 **Ich habe kein Radio Hintergrundbild woran liegt das?**

Das Radio Hintergrundbild funktioniert derzeit nur mit dem AAF BA Beta OSD Image mit integriertem OSDshell 80x! (Und erscheint auch nur bei Sendern mit Radiotext)

Im Moment läuft das neue OSD noch recht instabil – deswegen ist im Image darauf erstmal verzichtet worden.

8.7 Wo finde ich die entpackten BA-Images?

Unter /tmp/usb/BA (1)/ba/ba (vorher mit **ALP** Refresh All BA-Image-Lists den Stick mounten!)

#### 8.8 Warum funktionieren einige Funktionen der Vorgänger Version nicht mehr?

Kathrein hat beim Update auf 1.05 einige Sachen geändert was dazu geführt hat, dass leider nicht mehr alle Plugins und Programme mit der neuen Firmware kompatibel sind! Wer die Features dringend benötigt kann das AAF 1.5 weiterhin über BA nutzen. Dabei kann es vorkommen, dass die Kathi beim Wechsel zweimal bootet, dieses Problemchen ist bekannt kann aber im Moment noch nicht behoben werden.

#### 8.9 Ich möchte noch mehr zu meiner Kathi erfahren

Aus Gründen der Übersichtlichkeit habe ich ein paar der Themen ausgegliedert die nicht speziell auf dieses Image zugeschnitten oder allgemeingültig sind. Auch wollte ich nicht das die Anleitung größer wird als das Image ;)

hier eine kurze Übersicht der wichtigsten HowTos:

Die Folgende Liste ist nicht vollständig – es lohnt also immer mal wieder einen Blick in den Anleitungsbereich im Board zu werfen:

#### **HowTo Übersichtsliste:**

**http://www.aaf-board.com/wbb2/thread.php?threadid=4876**

**[HowTo] Freigaben mounten (cifs-Win/Samba,nfs/Linux) http://www.aaf-board.com/wbb2/thread.php?threadid=5094**

**Kleines PicViewer und OSDshell HowTo http://www.aaf-board.com/wbb2/attachment.php?attachmentid=4847**

**Wichtige Verzeichnisse/Dateien in der UFS910 (AAF-Image)! http://www.aaf-board.com/wbb2/thread.php?threadid=5059**

**Dateiattribute und -rechte unter Linux http://www.aaf-board.com/wbb2/thread.php?threadid=5433**